## **Így vásárolhatja meg és használhatja applikáción keresztül jegyét és bérletét**

## **Töltse le telefonjára a közlekedési mobiljegy alkalmazást.**<br> **decisériés alkalmazást.**<br>
A mobilapplikáció letölthető

**A mobilapplikáció letölthető a Play Áruházból vagy az AppStore-ból.**

**2**

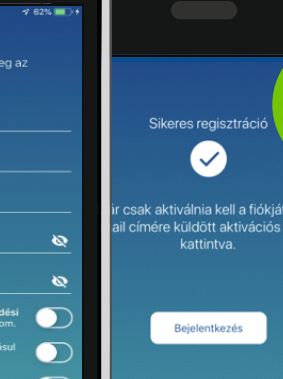

**Első használatkor a bejelentkezés oldalon kattintson a "Regisztráció" feliratra a jobb alsó sarokban Adja meg az adatokat, fogadja el az**

Közlekedési<br><sup>Mobilie</sup>si Közlekea<br>mobiljegy<br><sup>Nemzeti Mobilis</sup>

Kiválasztott szolgáltató / város<br>**Miskolc**<br>Menetie<sub>k bérletek</sub><br>Menetie<sub>k</sub>

**Napijegyek**

Teljes árú<br><sup>Dér</sup>lete<sup>árú</sup> **bérletek**

**4**

**Menetjegy**

**Kedvezményes árú bérletek**

**Üzletszabályzatot és az Adatvédelmi tájékoztatót, majd kattintson a "Tovább" gombra.**

## **Vásárláshoz válassza ki az Önnek megfelelő jegyet vagy bérletet**

**A menüsáv középső "Vásárlás" menüpontja alatt található az elérhető díjtermékek listája. Válassza ki a jegyét vagy bérletét. Sikeres fizetést követően elérhetővé válik a megvásárolt mobiljegye.**

**A jegykép a jegy bal alsó sarkában található "Részletek" gomb megnyomásával tekinthető meg. Az applikációban megvásárolt jegyét, vagy bérletét bérletellenőrzéskor kell felmutatnia a jegyellenőrnek.**

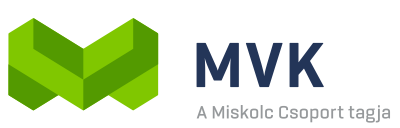

**3**

ti Mobilfizetési 7rt ezzen be a folvtatáshoz

**Bejelentkezés** 

MVK